# recharging gift certificates

**Recharging is an easy way to add value and extend the expiration of existing gift certificates.** 

## **Recharging Gift Certificates Set Up**

- 1. From the SalonBiz<sup>®</sup>/SpaBiz<sup>®</sup> menu bar, click on the Blueprints icon.
- 2. Click on the Ticket button.
- 3. Click the Set Default Settings button and scroll down to the question "Allow Recharging of Gift Certificates?"
- 4. Use the drop down menu at the top where it says answer here select Yes.
- 5. Click the Save Answer button.

#### Qty ltem#<br>1 Mas90 Staff1 Staff2 Price DiscType  $\overline{\mathbf{u}}$   $\frac{\partial \mathbf{u}^{\dagger}}{\partial \mathbf{u}^{\dagger} \partial \mathbf{u}^{\dagger}}$  $\bigoplus$  Book  $\mathbf{B}^{\text{add}}$  $\sqrt{\frac{\mathbf{A}_{dd}}{\mathbf{B}} + \frac{\mathbf{A}_{dd}}{\mathbf{A}}\mathbf{A}_{d}}$ 關  $\overline{\mathbf{r}}$  and  $\overline{\mathbf{r}}$  and  $\overline{\mathbf{r}}$  in terms  $\overline{\mathbf{M}}$ lee **Bad** check **The 222** series **and Discover and Street for**

 $\boxed{\color{blue}\blacksquare$  on  $\boxed{\boxed{\color{blue}\blacktriangleleft}}$  and  $\boxed{\color{blue}\blacktriangleleft}$  and  $\boxed{\color{blue}\blacktriangleleft}$  and

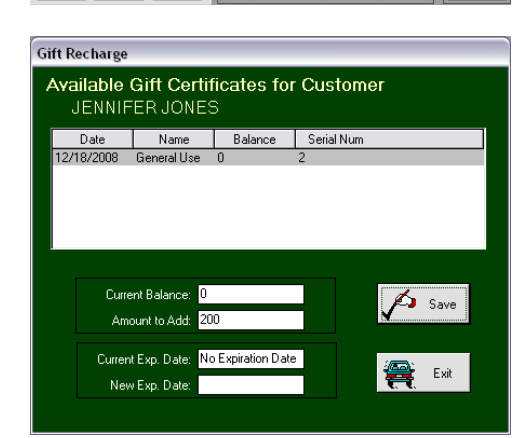

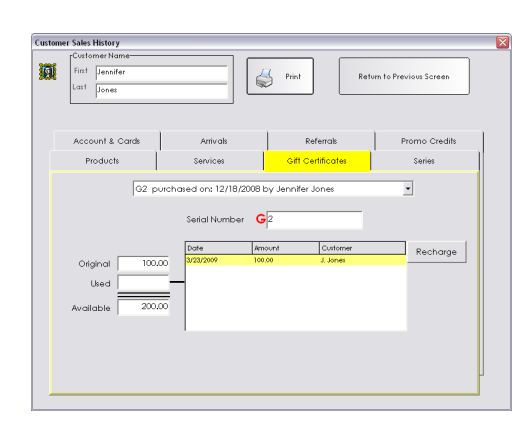

### **Recharging Gift Certificates**

- 1. From the SalonBiz<sup>®</sup>/SpaBiz<sup>®</sup> menu bar, click on the Ticket icon.
- 2. Select an open ticket by double clicking one from the list or create a new ticket for the customer that needs to recharge their gift certificate.
- 3. Click on the Gift Recharge button located on the far right hand side of the ticket.
- 4. Highlight the gift certificate that needs to be recharged by clicking once.
- 5. Add the recharge total desired in the Amount to Add field then update the New Expiration Date and then click the Save Answer button.
- 6. The recharge amount is then added to the open ticket. You can continue adding products and services or simply proceed processing the ticket.

### **Viewing Recharges**

- 1. From the SalonBiz<sup>®</sup>/SpaBiz® menu bar, click on the File Drawer icon.
- 2. Type in the customer's first and last name.
- 3. Click the Search button.
- 4. Open an individual customer information file by double clicking on their name.
- 5. Under the Address and Information tab click on the Customer History button.
- 6. Once you are in the Customer Sales History box select the Gift Certificates tab.
- 7. Choose a gift certificate from the drop down box to view all recharge history.

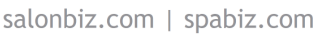

# frequently asked questions

#### **What report shows total amount recharged?**

Under the Report icon category Gift Certificates you can pull the Gift Recharge Summary Report for a specific date range. Or you can view gift recharge purchases from the Sales Summary Report under the Ticket Icon.

#### **What happens when I void a ticket?**

When a gift recharge amount is on a ticket that needs to be voided the total amount in the recharge field is also voided from the original gift certificate.

#### **Can I recharge any gift certificate?**

Yes, gift certificates can be recharged at any time.

#### **How do I redeem a recharged gift certificate?**

Simply use the Gift payment type when processing a ticket. It is the same procedure you use for all gift certificate payments.

#### **What if I make a mistake?**

You can easily void tickets with recharge mistakes to correct a miscommunication or adding too much or too little to a gift recharge. There is no need to append the customer balance.

#### **Why should I recharge?**

Recharging gift certificates is a more cost efficient way of selling gift certificates to repeat clients. The cost of the gift certificates themselves can get expensive; recharging allows you to save money while making it easier on the client.

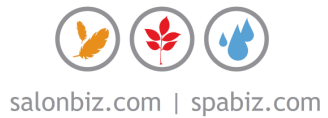